# **X20IF10G1-1**

### **1 Allgemeines**

### **1.1 Mitgeltende Dokumente**

Weiterführende und ergänzende Informationen sind den folgenden gelisteten Dokumenten zu entnehmen.

#### **Mitgeltende Dokumente**

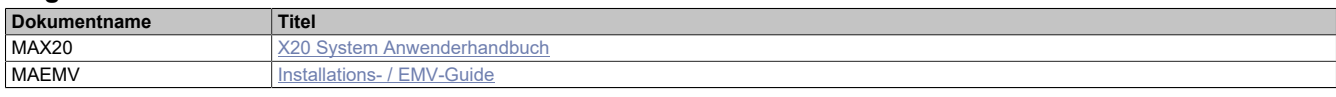

### **1.2 Bestelldaten**

| <b>Bestellnummer</b> | Kurzbeschreibung                                                                                     | Abbildung                                   |
|----------------------|----------------------------------------------------------------------------------------------------|---------------------------------------------|
|                      | Kommunikation im X20 Schnittstellenmodul                                                             |                                             |
| X20IF10G1-1          | X20 Schnittstellenmodul für DTM-Konfiguration, 1 EtherCAT<br>Master Schnittstelle, potenzialgetrennt | <b>READY/RUN</b><br>$=$ ECAT/ERR<br>LA MAIN |

Tabelle 1: X20IF10G1-1 - Bestelldaten

### **1.3 Modulbeschreibung**

Das Schnittstellenmodul ist mit einer EtherCAT Schnittstelle ausgestattet. Dadurch kann das B&R System (I/O-Module, POWERLINK, usw.) in die Systeme anderer Hersteller eingebunden und Daten auf einfache und schnelle Weise in beide Richtungen übertragen werden.

Das Schnittstellenmodul kann in den X20 Steuerungen oder im erweiterbaren POWERLINK Bus Controller X20BC1083 betrieben werden.

Die Schnittstelle ist mit 2 RJ45-Anschlüssen ausgeführt.

## **2 Technische Beschreibung**

### **2.1 Technische Daten**

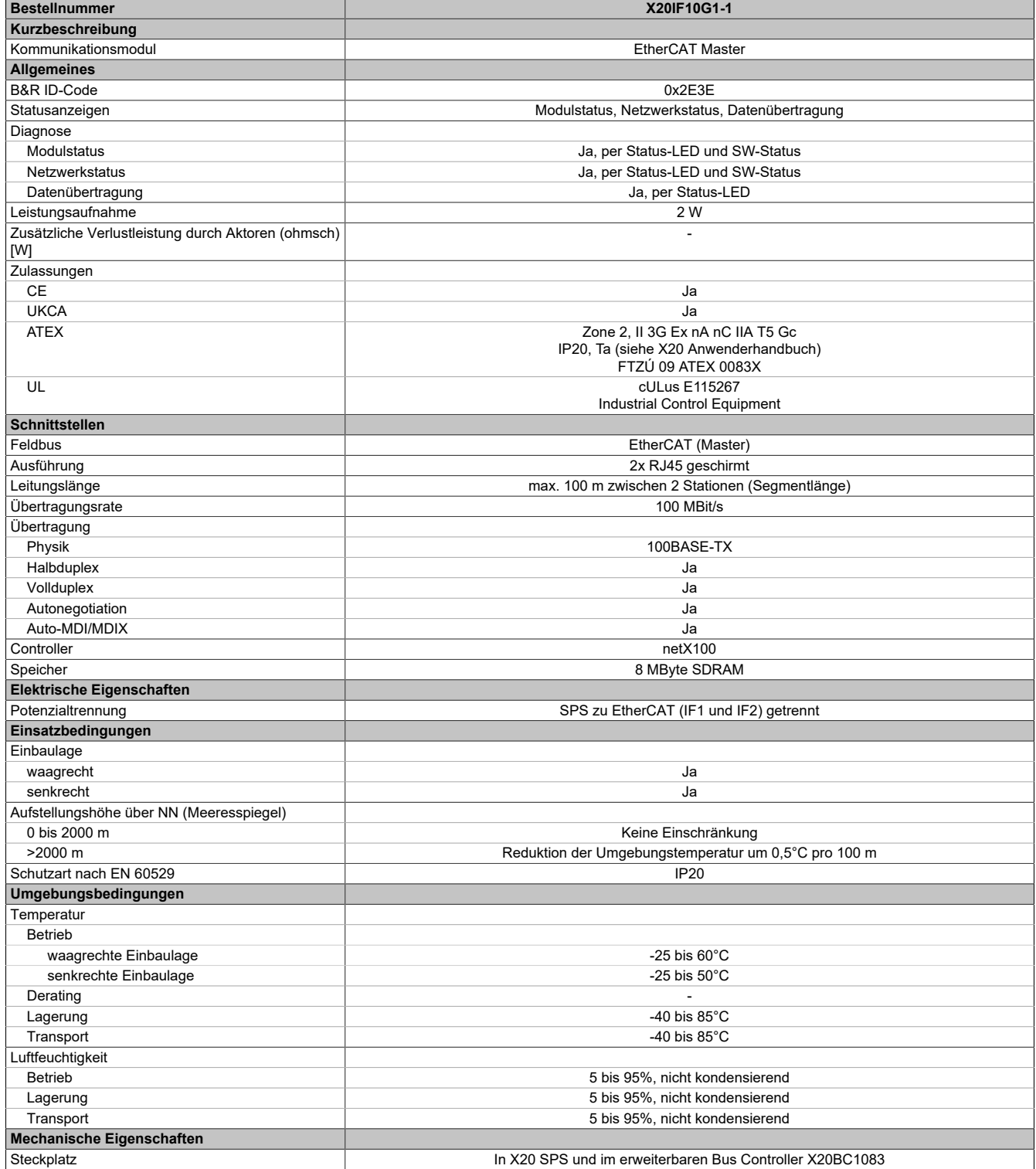

Tabelle 2: X20IF10G1-1 - Technische Daten

### **2.2 Bedien- und Anschlusselemente**

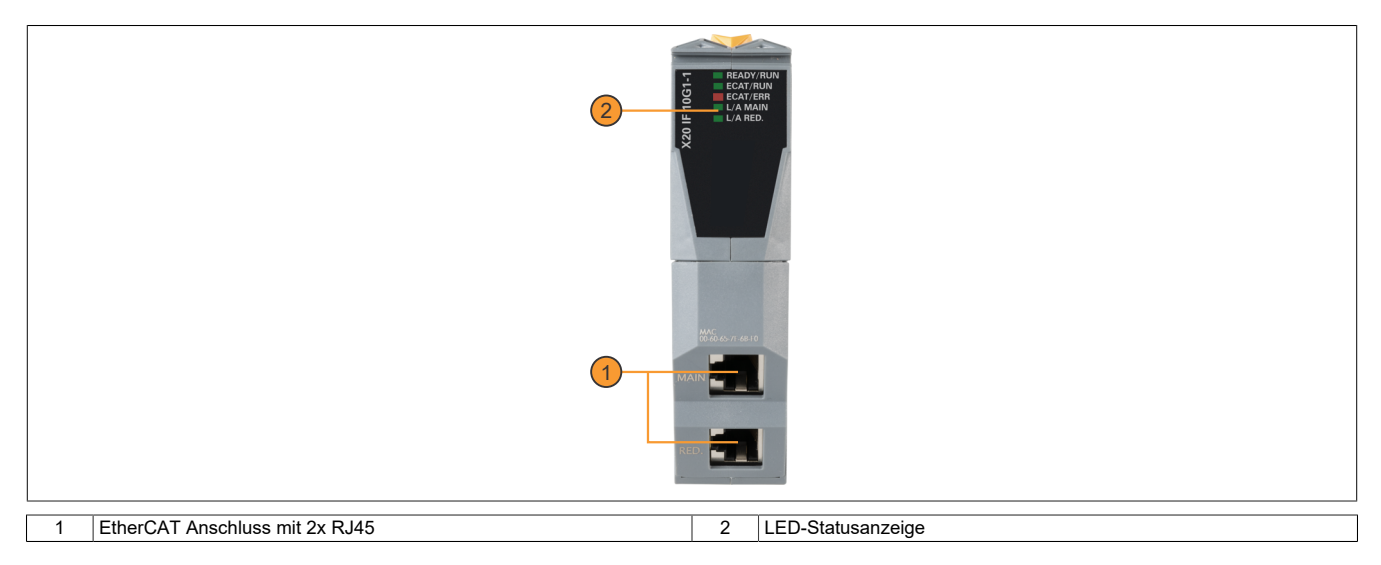

### **2.2.1 Status-LEDs**

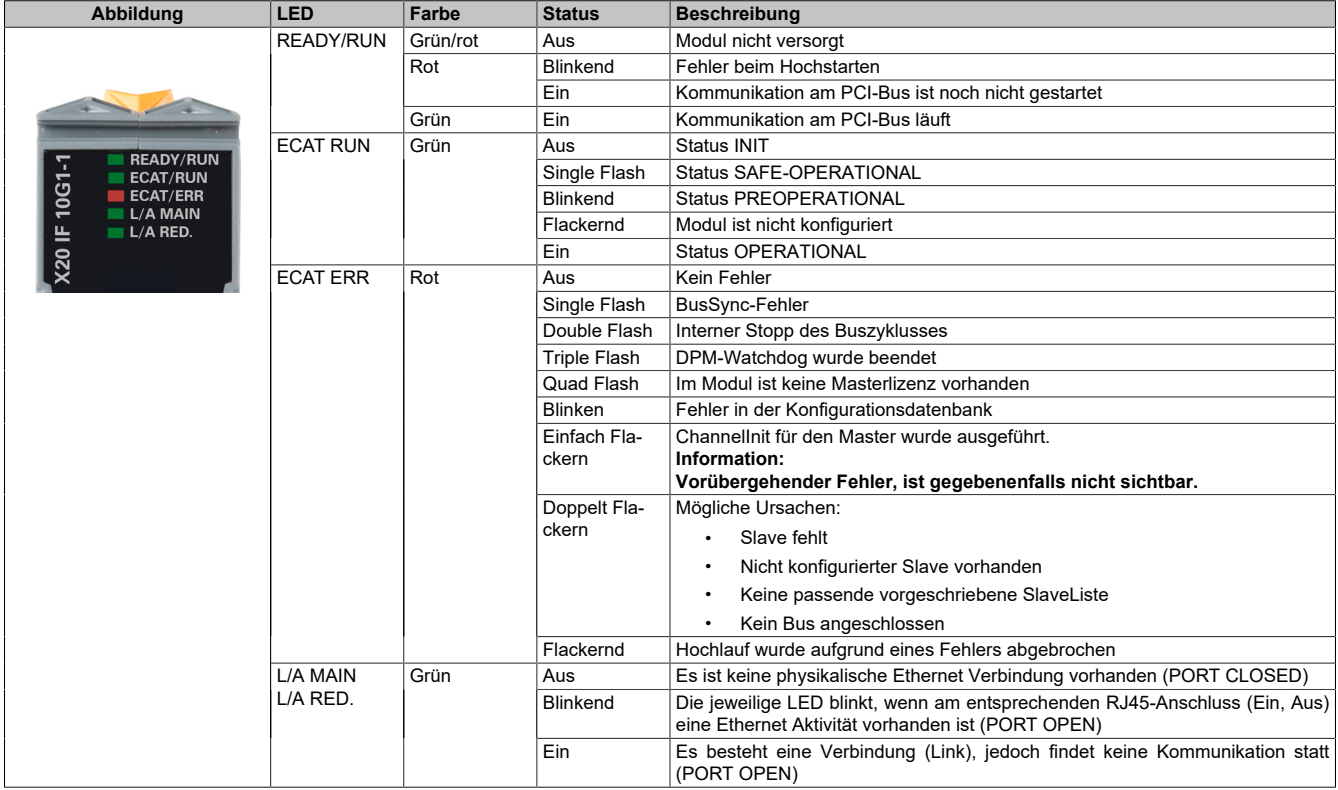

### **Status-LEDs - Blinkzeiten**

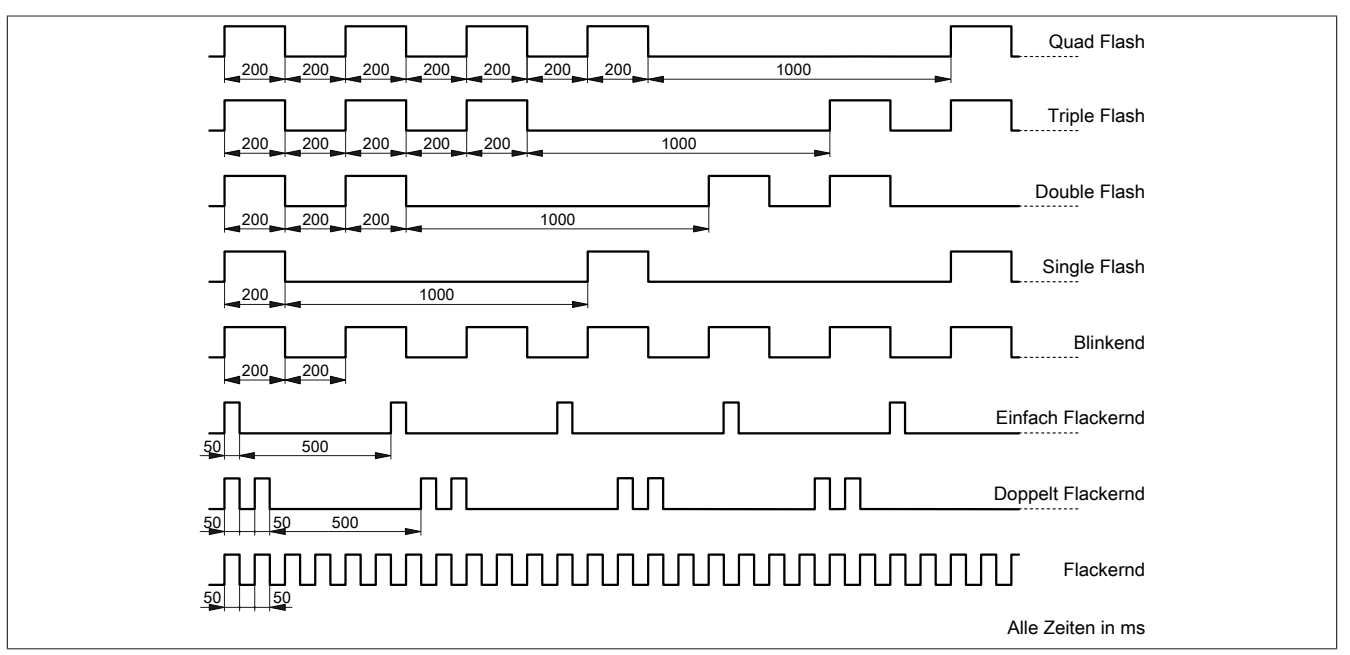

### **2.2.2 Ethernet-Schnittstelle**

Hinweise für die Verkabelung von X20 Modulen mit Ethernet-Schnittstelle sind im X20 Anwenderhandbuch, Abschnitt "Mechanische und elektrische Konfiguration - Verkabelungsvorschrift für X20 Module mit Ethernet Kabel" zu finden.

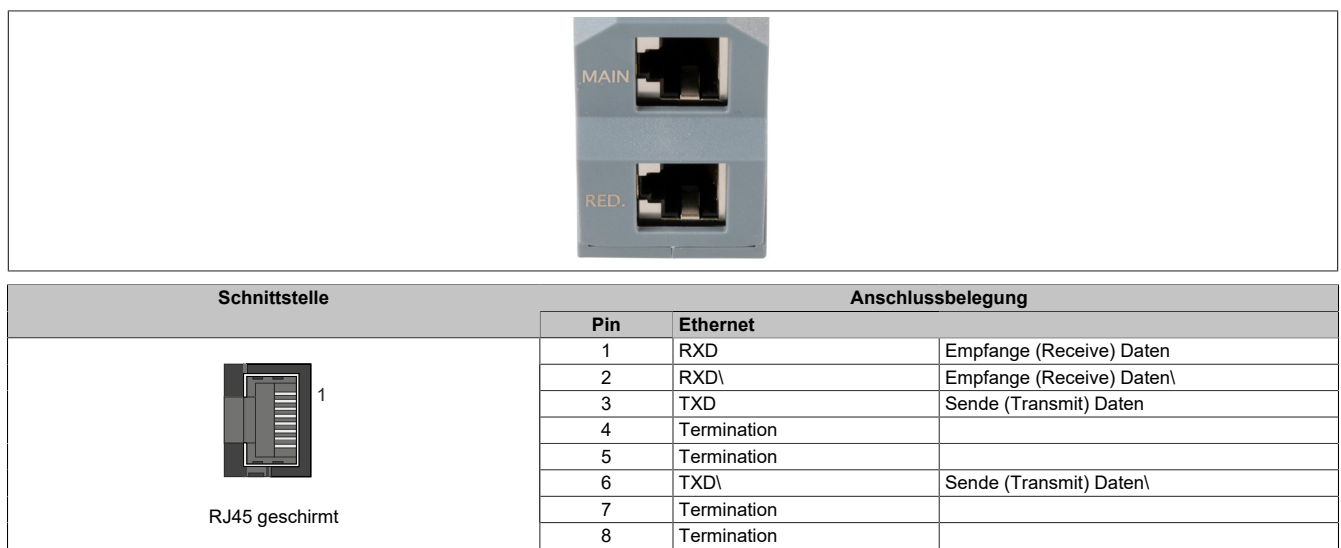

### **2.3 Verwendung im erweiterbaren POWERLINK Bus Controller X20BC1083**

### **2.3.1 Zyklische Daten**

Wenn dieses Modul im erweiterbaren POWERLINK Bus Controller gesteckt wird, ist die Anzahl der zyklischen Daten durch den POWERLINK-Frame beschränkt. Diese beträgt in Ein- und Ausgangsrichtung jeweils 1488 Bytes. Bei Verwendung mehrerer X20IF10xx-1 bzw. anderen X2X-Modulen mit einem POWERLINK Bus Controller teilen sich die 1488 Bytes auf alle gesteckten Module auf.

### **2.3.2 Betrieb**

Für einen einwandfreien Betrieb des Module mit dem Bus Controller ist folgendes zu beachten:

- Für den Bus Controller ist eine Mindestrevision ≥E0 erforderlich.
- Das Modul kann nur mit der POWERLINK-Einstellung V2 betrieben werden. V1 ist nicht zulässig.
- Bei einem SDO-Zugriff auf das POWERLINK-Objekt 0x1011/1 des Bus Controllers wird die Firmware und Konfiguration, welche am Bus Controller abgelegt ist, nicht zurückgesetzt. Diese können nur durch einen erneuten Zugriff überschrieben werden. Dies betrifft die Objekte 0x20C0 und 0x20C8, Subindexe 92 bis 95.

### **2.3.3 Zeitverhalten**

Durch die interne Datenübertragung ergibt sich eine zusätzliche Laufzeitverschiebung um einen Zyklus je Richtung.

### **Information:**

**Für weitere Informationen zum Laufzeitverhalten siehe X20BC1083, Abschnitt "Laufzeitverschiebung".**

### **2.4 Fehlercodes**

Bei Auftreten eines Fehlers wird vom Modul ein Fehlercode zurückgegeben. Eine vollständige Liste aller Fehlercodes im PDF-Format kann in der Automation Help unter "Kommunikation - Feldbusse - Unterstützung mittels FDT/DTM - Diagnosefunktionen - Diagnose am Laufzeitsystem - Master Diagnose" im Unterpunkt "Communication\_Error" nachgeschlagen werden.

### **2.5 Firmware**

Das Modul wird mit installierter Firmware ausgeliefert. Die Firmware ist Bestandteil des Automation Studio Projekts. Das Modul wird automatisch auf diesen Stand gebracht.

Um die in Automation Studio enthaltene Firmware zu aktualisieren, ist ein Hardwareupgrade durchzuführen (siehe Automation Help "Projekt Management - Arbeitsoberfläche - Upgrades").

### **2.6 Unterstützte Protokolle**

• CoE ... CANopen over EtherCAT (mittels Bibliothek in Automation Studio)

### **3 Die EtherCAT Schnittstelle**

Aus Ethernet-Sicht ist ein EtherCAT Bus nichts anderes als ein einzelner großer Ethernet-Teilnehmer. Dieser "Teilnehmer" empfängt und sendet Ethernet-Telegramme. Innerhalb des Teilnehmers befindet sich aber kein Ethernet-Controller mit nachgeschaltetem Mikroprozessor, sondern eine Vielzahl von EtherCAT Slaves. Diese verarbeiten die einlaufenden Telegramme während des Durchlaufs und nehmen die für sie bestimmten Nutzdaten heraus bzw. blenden sie ein, bevor das Telegramm an den nächsten EtherCAT Slave weitergeleitet wird. Der letzte Ether-CAT Slave schickt das bereits vollständig verarbeitete Telegramm zurück, sodass es vom ersten Slave – quasi als Antworttelegramm – zum Master zurückgeschickt wird. Dabei wird ausgenutzt, dass Ethernet eine getrennte Übertragung in Hin- und Rückrichtung(Tx- und Rx-Leitungen) besitzt und im Vollduplex-Modus arbeitet.

Die Verarbeitung der Telegramme findet im Durchlauf statt. Während die Telegramme, nur um wenige Bits verzögert, bereits weitergeschickt werden, erkennt der Slave für sich bestimmte Kommandos und führt sie entsprechend aus. Die Verarbeitung findet in der Hardware statt und ist daher unabhängig von den Reaktionszeiten des Slaves. Jeder Teilnehmer besitzt dabei einen adressierbaren Speicherbereich von 64 kByte, innerhalb dessen gelesen, geschrieben oder gleichzeitig geschrieben und gelesen werden kann. Innerhalb eines Ethernet-Telegramms können mehrere EtherCAT Kommandos eingebettet werden, die jeweils individuelle Teilnehmer und/oder Speicherbereiche ansprechen.

### **3.1 Objektverzeichnis**

Das Objektverzeichnis ist in verschiedene, eindeutig definierte Bereiche unterteilt. Detaillierte Informationen zu den Objekten sind in der EtherCAT Spezifikation zu finden.

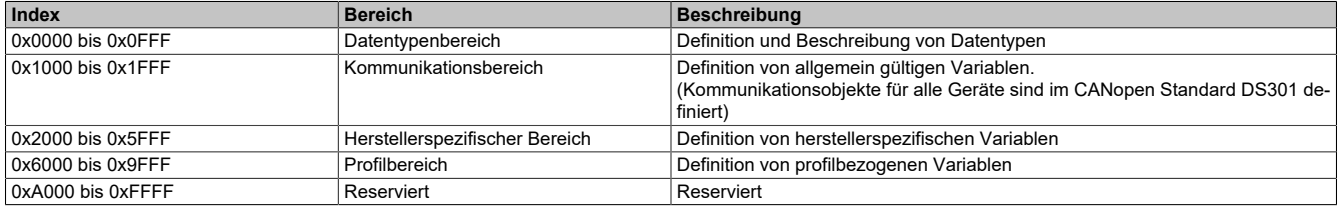

### **3.2 Einstellungen im Automation Studio**

Um die Schnittstelle zu konfigurieren, wird ein neues Automation Studio Projekt erstellt und die passenden Einstellungen am Modul vorgenommen.

### **3.2.1 Automation Studio Projekt erstellen**

● Durch Auswahl von "New Project ..." wird ein neues Automation Studio Projekt generiert.

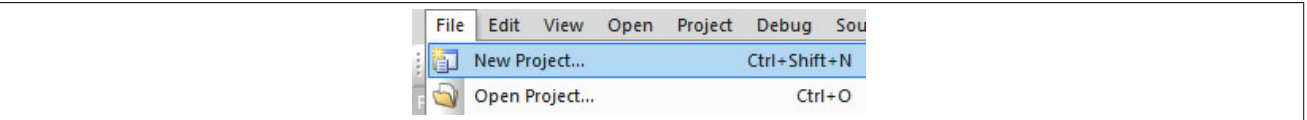

#### ● Ein Projektname wird vergeben und der Projektpfad eingerichtet.

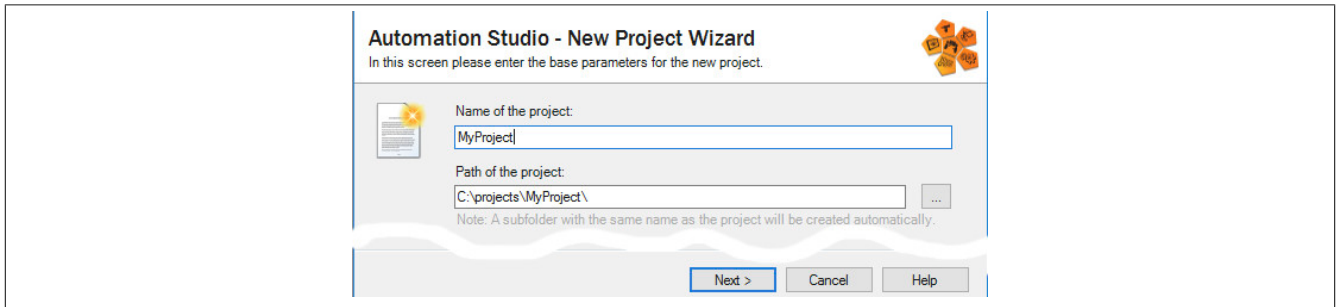

● Die Art der Hardwarekonfiguration wird ausgewählt und der Name der Konfiguration vergeben.

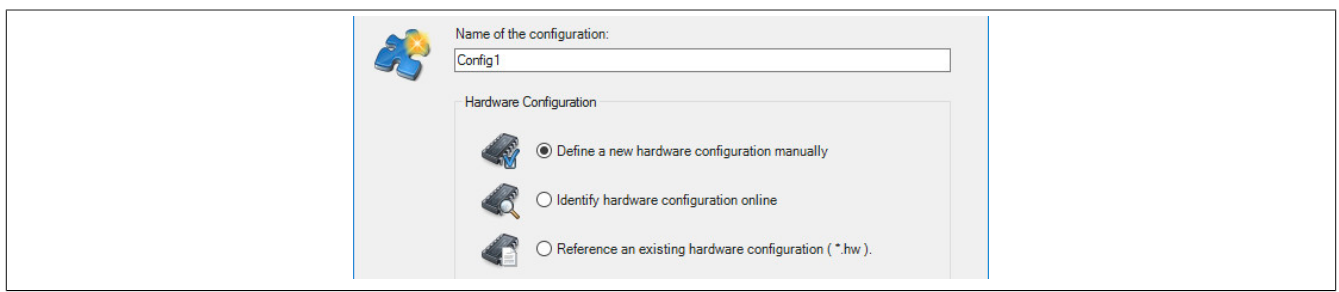

● Falls "Define a new hardware configuration manually" ausgewählt wurde, wird im nächsten Schritt die Hardware ausgewählt.

Dazu können im Hardwarekatalog beliebige Filter gesetzt werden, um die Suche zu vereinfachen. Zuletzt wird die benötigte Hardware markiert und mit "Finish" das Automation Studio Projekt erstellt.

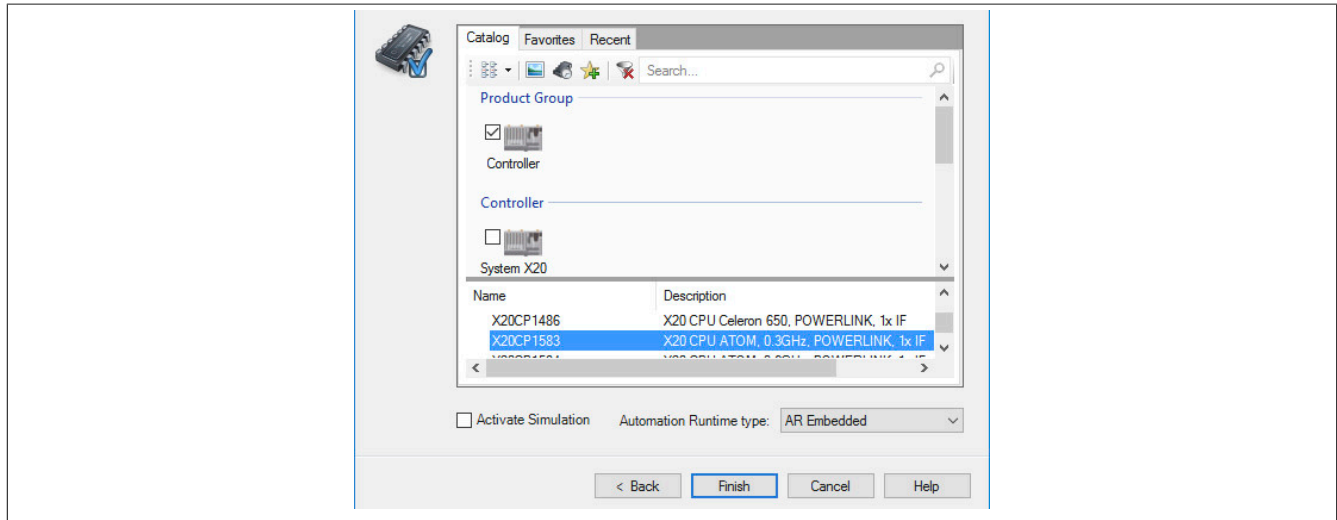

### **3.2.2 Schnittstellenmodul einfügen und konfigurieren**

● In diesem Beispiel wird die Schnittstellenkarte im Steckplatz einer Steuerung gesteckt. Mit Rechtsklick auf den Steckplatz und Auswahl von "Add Hardware Module…" wird der Hardwarekatalog geöffnet.

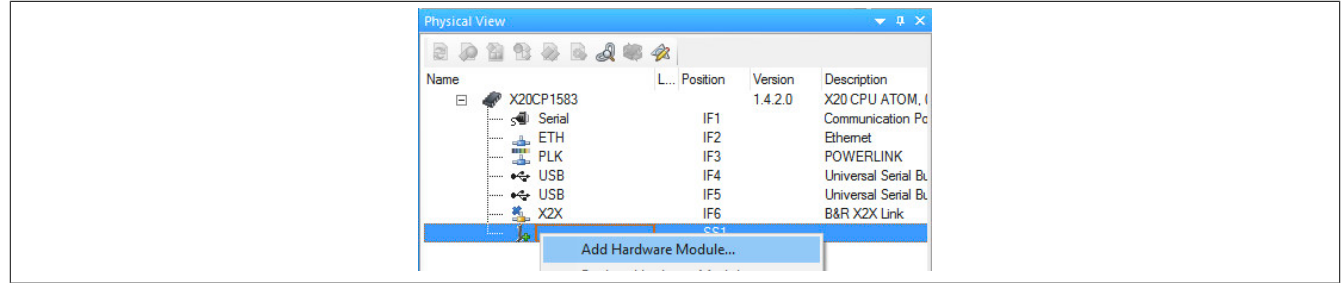

● Mittels Drag & Drop bzw. Doppelklick auf die Schnittstellenkarte wird das Modul in das Projekt eingefügt.

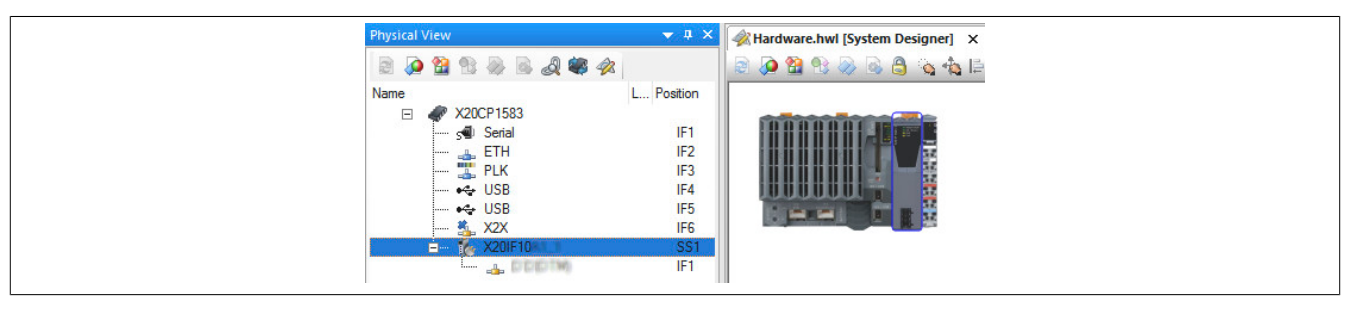

### X20IF10G1-1

● Weitere Einstellungen des Moduls können in der Gerätekonfiguration vorgenommen werden. Hierfür wird mit Rechtsklick auf die IF-Schnittstelle und Auswahl von "Device Configuration" die Konfigurationsumgebung geöffnet.

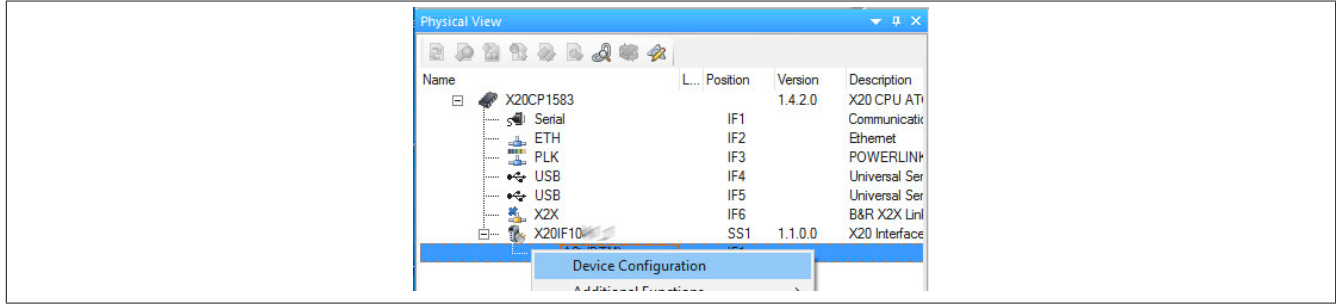

● In der Gerätekonfiguration werden generelle Einstellungen vorgenommen.

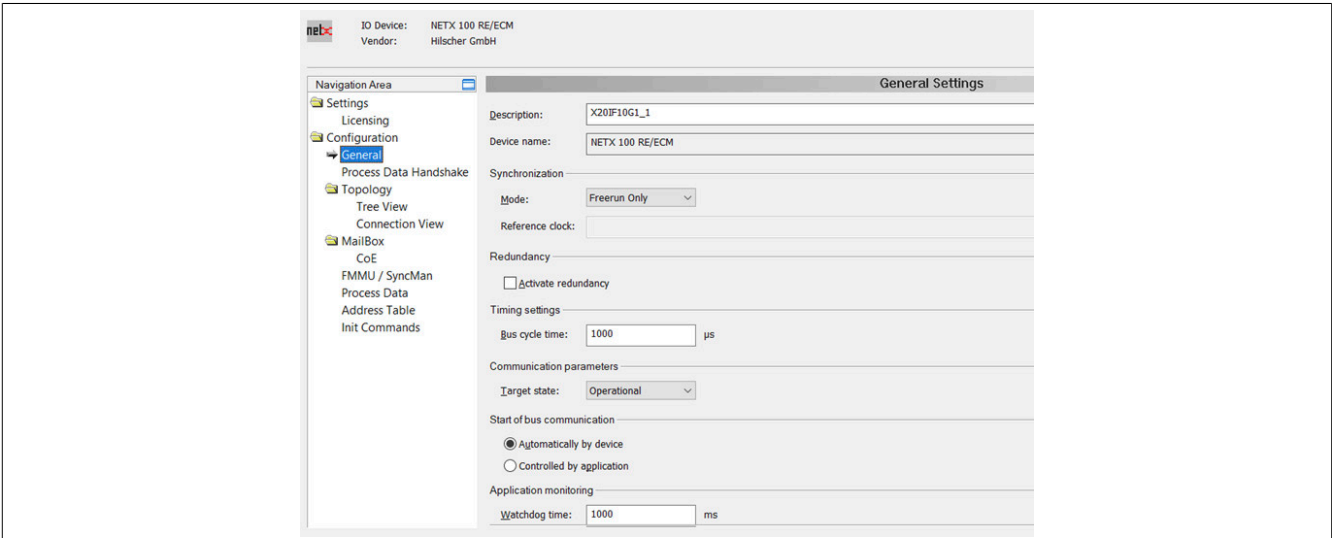

### **3.2.2.1 General**

Enthält die Beschreibung und den symbolischen Namen des EtherCAT Masters.

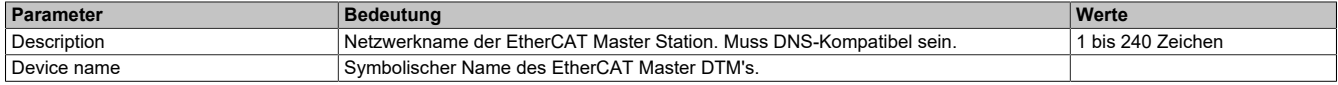

#### **— Synchronization**

Enthält die Synchronisationsmodi.

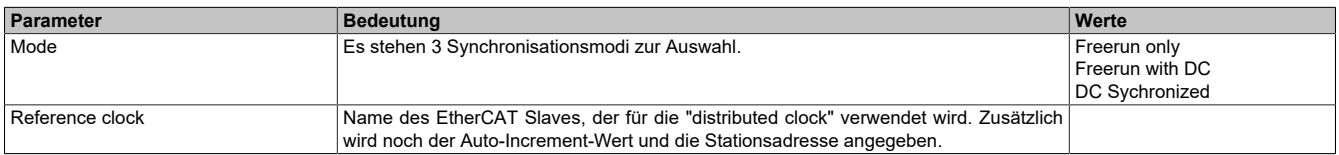

#### **— Redundancy**

Dieser Parameter wird nicht unterstützt; Ring Redundanz ist immer aktiv.

### **Information:**

**Die Checkbox "Activate redundancy" darf nicht ausgewählt werden, da ansonsten der Parameter "Synchronisation - Mode" nicht ausgewählt bzw. verändert werden kann.**

### **— Time settings**

Verwendete EtherCAT-Zykluszeit (250 bis 65535 µs).

Die minimal zulässige Zykluszeit bei EtherCAT hängt von vielen unterschiedlichen Faktoren ab. Dazu zählen die Menge der Eingangs- und Ausgangsdaten, die Anzahl der angeschlossenen Slaves, der verwendete Synchronisationmodus usw.

In der folgenden Tabelle sind Richtwerte für die minimale Zykluszeit und die maximale Anzahl der Eingangs- und Ausgangsdaten zu finden. Bei Überschreiten der maximalen Anzahl an Daten für die jeweilige Zykluszeiten kann es zu Funktionsstörungen kommen.

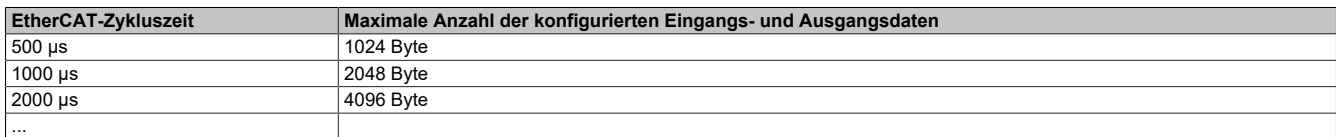

#### **— Communication parameters**

Gewünschter Zustand des EtherCAT-Masters nach dem Hochlauf.

#### **— Start of bus communication**

Hier kann ausgewählt werden, auf welche Weise der Datenaustausch des Moduls gestartet wird.

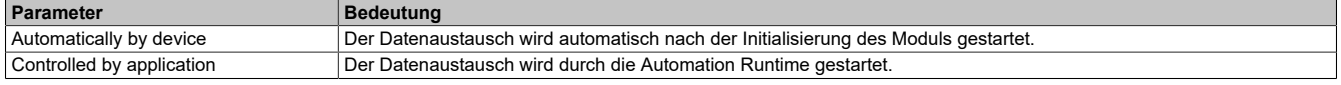

#### **— Application monitoring**

Hier kann die modulinterne Watchdog time eingestellt werden. Wenn der Watchdog aktiviert wurde (Watchdog Zeit ungleich 0), muss der Hardware Watchdog spätestens nach der eingestellten Zeit zurückgesetzt werden.

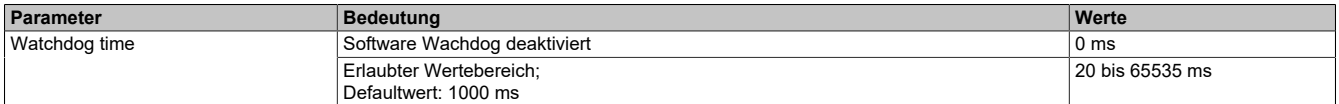

### **Information:**

#### **Das Zurücksetzen der Watchdog time wird automatisch durch das Automation Runtime durchgeführt.**

#### **3.2.2.2 Process Data Handshake**

Dieser Parameter konfiguriert den Handshake für den Datenaustausch zwischen Bus und Host Applikation.

### **3.2.2.3 Topology**

Hier wird eine Übersicht über das gesamte EtherCAT Netzwerk dargestellt. Dafür stehen 2 verschiedene Ansichten zur Verfügung.

#### **Baumstruktur**

Der obere Teil stellt eine Baumübersicht der Netzwerkstopologie zum vereinfachten Zugriff auf die konfigurierten EtherCAT Slave Geräte dar, um den Überblick über das EtherCAT Netzwerk zu erleichtern.

Für alle Slaves werden die Stationsadresse und der Gerätename in Kurz- und Langform angezeigt. Komplexe EtherCAT Slave Geräte können in der Ansicht zusätzlich expandiert werden.

#### **— Device info**

Hier werden neben dem Gerätenamen noch weitere Informationen angezeigt.

<span id="page-8-0"></span>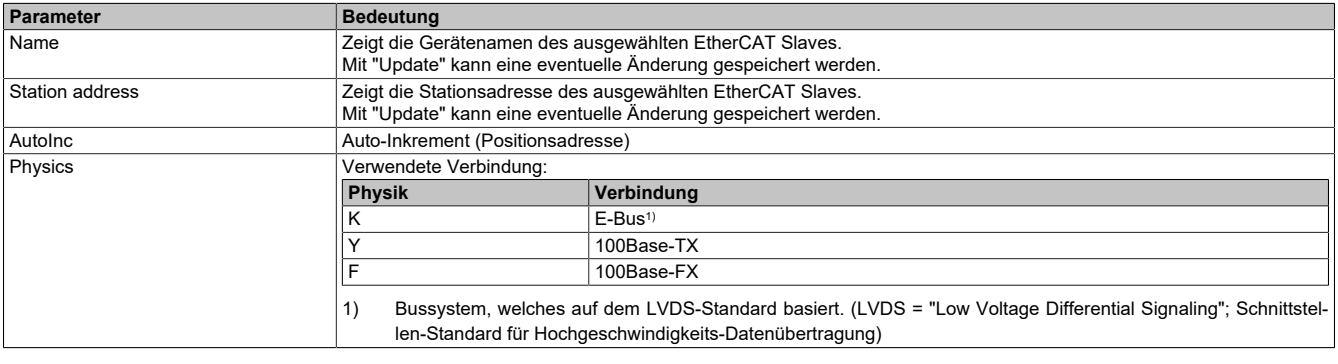

### **— Project info**

#### Hier werden Projektinformationen angezeigt.

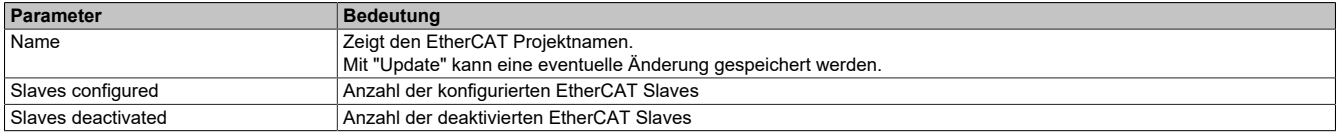

### **Verbindungsansicht**

Diese Ansicht stellt die Verbindungsansicht der Netzwerkstopologie dar. Diese erlaubt eine graphische Überprüfung, auf welche Weise alle EtherCAT Slave Geräte mit dem EtherCAT Master verbunden sind. Die Verbindungen werden nur für konfigurierte EtherCAT Slaves angezeigt.

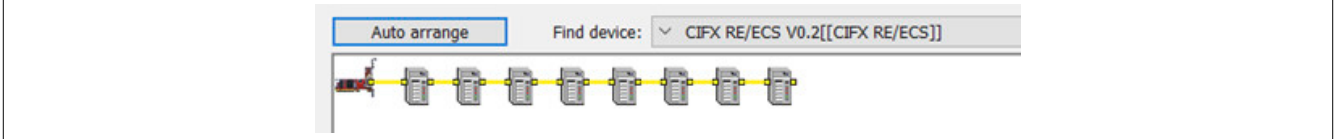

Die Art der Verbindung wird farbig dargestellt:

- Gelbe Linien: EtherNet-Verbindung (100Base-TX oder 100Base-FX)
- Rote Linien: E-Bus; siehe ["Physics" auf Seite 9.](#page-8-0)

Mit "drag and drop" können vorhandene EtherCAT Geräte beliebig plaziert werden. Durch Klicken auf die "Auto arrange"-Schaltfläche, kann der Ausgangszustands der graphischen Anordnung, wie er vor dem Beginn des Umsortierens der EtherCAT-Geräte im Netzwerks war, wiederhergestellt werden.

Mit Hilfe von "Find device" können beliebige EtherCAT Slave Geräte in der graphischen Darstellung gefunden werden.

#### **3.2.2.4 MailBox / CoE**

Hier finden sich Informationen über die CoE (CANopen over EtherCAT) Funktionalität für azyklische Mailbox basierte Kommunikation.

Der obere Teil stellt eine Baumübersicht der Netzwerkstopologie zum vereinfachten Zugriff auf die konfigurierten EtherCAT Slave Geräte dar, um den Überblick über das EtherCAT Netzwerk zu erleichtern. Ein grünes Häkchen zeigt konfigurierbare EtherCAT Slave Geräte an.

Im unteren Bereich können 3 Register-Karten ausgewählt werden:

#### **— General**

Zeigt jeweils für die In- und Output Mailbox die SyncManager-Kanalnummer und die Größe an.

#### **— Startup**

Zeigt an, welche Daten in das Objektverzeichnis des aktuell ausgewählten Geräts geschrieben werden sollen, wenn bestimmte Zustandsänderungen im EtherCAT-Gerät stattfinden. Hier werden sowohl die in der EtherCAT Beschreibungsdatei (ESI-Datei) vordefinierten Daten als auch die in der Registerkarte "Userdef startup" manuell anzugebenden Daten angezeigt.

### **Information:**

**Ein Schlüsselsymbol am Anfang einer Zeile zeigt einen in der EtherCAT Beschreibungsdatei vorgegebenen Eintrag an. Dieser ist nicht editierbar.**

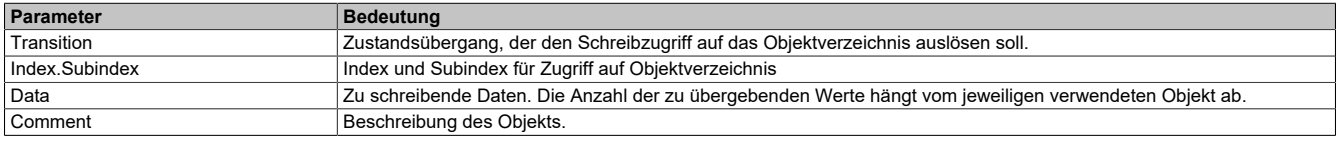

### **— Userdef startup**

Ermöglicht die Angabe, welche Daten in das Objektverzeichnis des aktuell ausgewählten Geräts geschrieben werden sollen, wenn bestimmte Zustandsänderungen im EtherCAT-Gerät stattfinden.

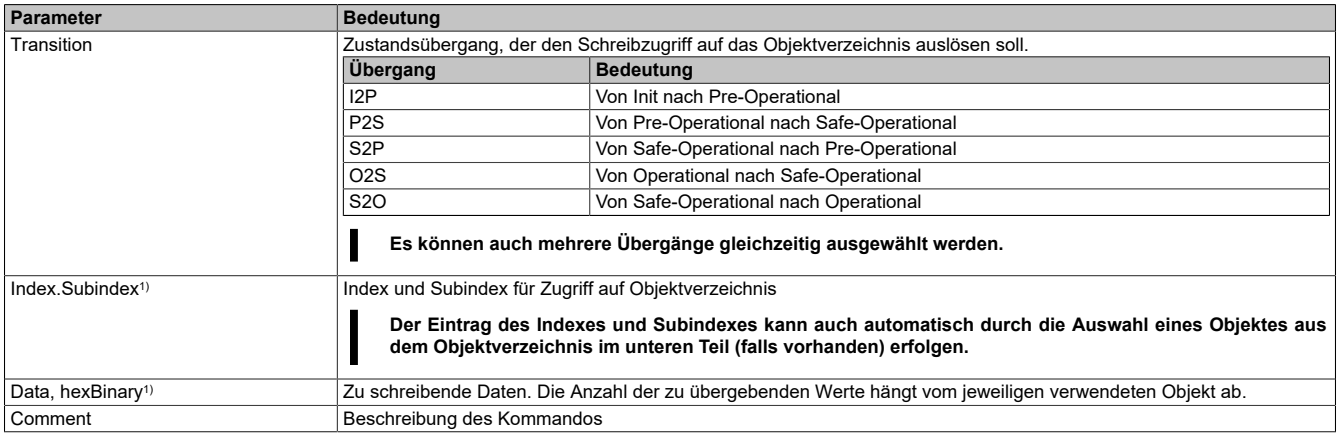

1) Eingabe muss in Hexadezimaler Form erfolgen

#### **3.2.2.5 FMMU / SyncMan**

#### **— Fieldbus Memory Management Unit**

Die Fieldbus Memory Management Unit (FMMU) zeigt die Zuordnung zwischen den logischen und physischen Adressen der verschiedenen Slaves im EtherCAT Netzwerk.

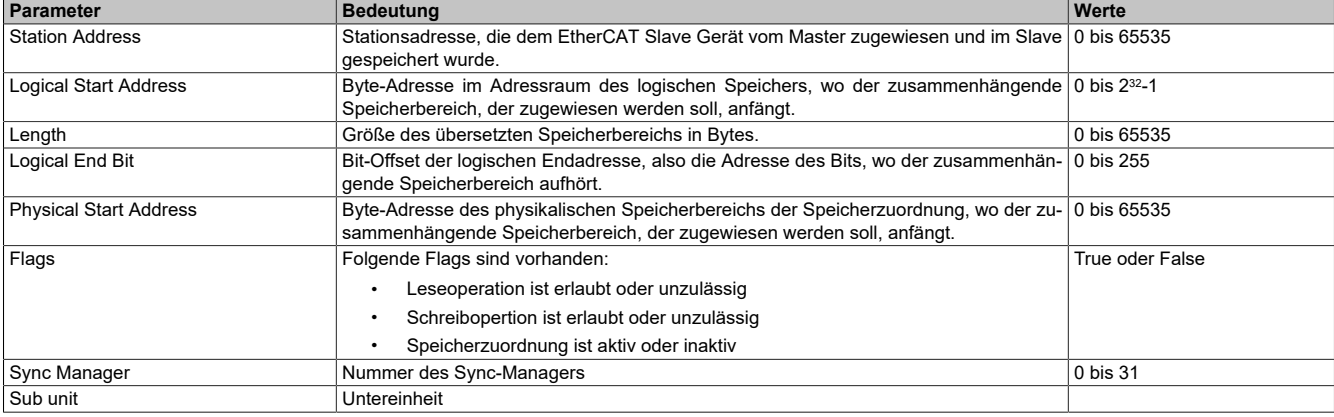

### **— Sync Manager**

Die Hauptaufgabe des Sync Managers (SyncMan), ist die Koordination des zeitgleichen Zugriffs auf die verwendeten Objekte. Um dieser Koordinationsaufgabe gerecht zu werden, setzt sich der Sync Manager aus einer Liste von Kontrollelementen zusammen, die normalerweise als Channels bezeichnet werden. Ein Sync Manager Channel definiert einen konstanten Bereich im Applikationsspeicher.

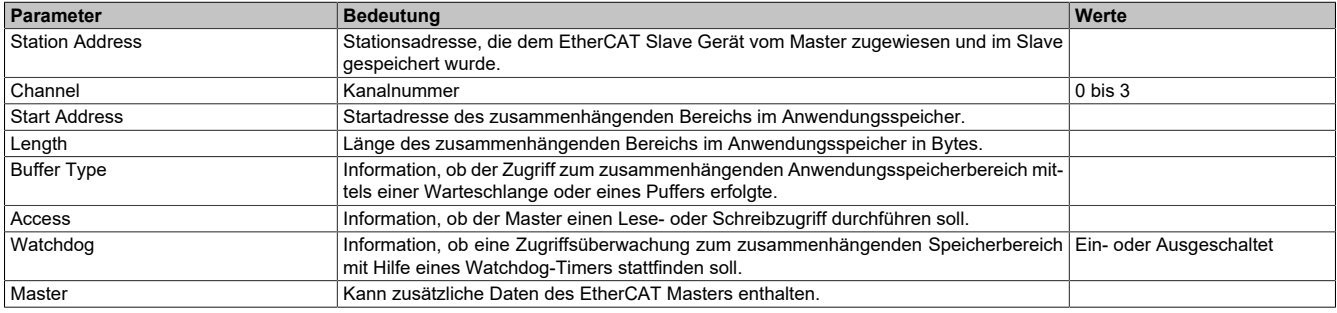

### **3.2.2.6 Process Data**

Die Process Data Ansicht zeigt eine Liste der EtherCAT Slaves, die am EtherCAT Master konfiguriert sind sowie die dazugehörigen Ein- und Ausgangsmodule.

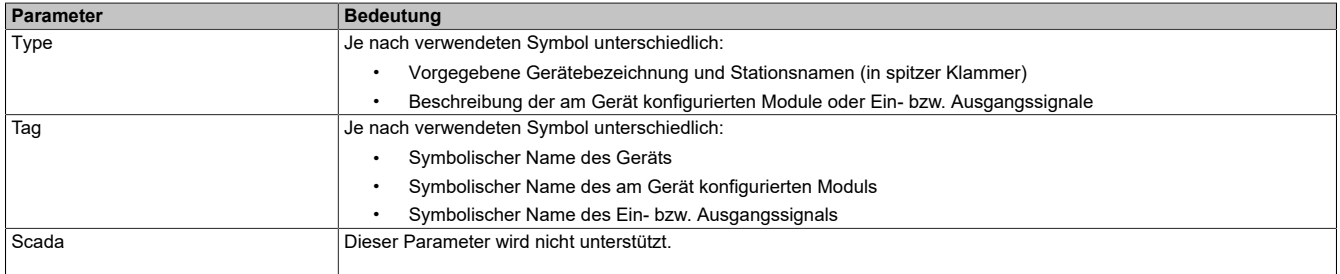

### **3.2.2.7 Address Table**

Die Address Table Ansicht zeigt eine Liste aller im Prozessdatenimage verwendeten Adressen. Die angezeigten Adressen beziehen sich auf die im EtherCAT Master verwendeten Adressen. Die obere Ansicht zeigt die verwendeten Adressen für alle Eingangsdaten, die Untere die Adressen der Ausgangsdaten.

Mit Display mode kann die Anzeige von Dezimal auf Hexadezimal umgeschaltet werden.

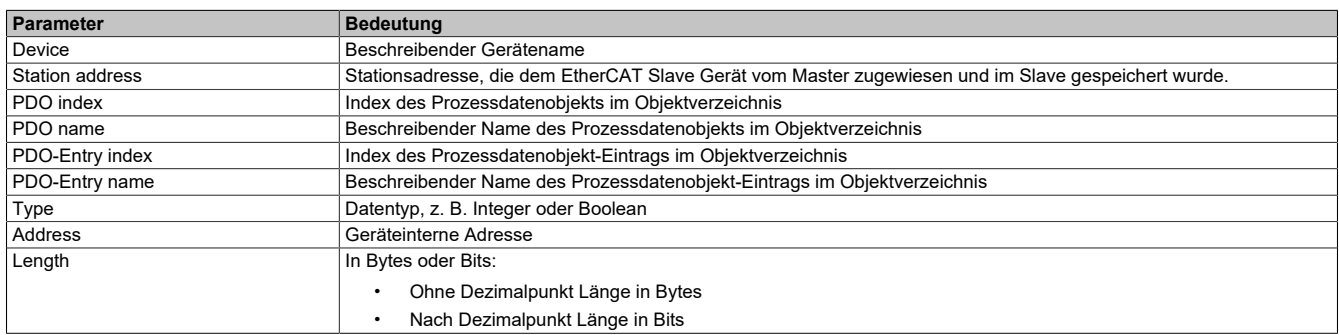

Die Adresstabelle kann auch als CSV-Datei exportiert werden.

### **3.2.2.8 Init Commands**

In der Init Commands Ansicht kann die Abfolge der Initialisierungskommandos des EtherCAT Masters und der konfigurierten EtherCAT Slaves im Falle einer Betriebszustands-Änderung angezeigt werden. Im oberen Bereich sind alle EtherCAT Master und Slaves aufgelistet.

Im unteren Bereich die jeweiligen Initialisierungskommandos für alle möglichen Zustandsänderungen.

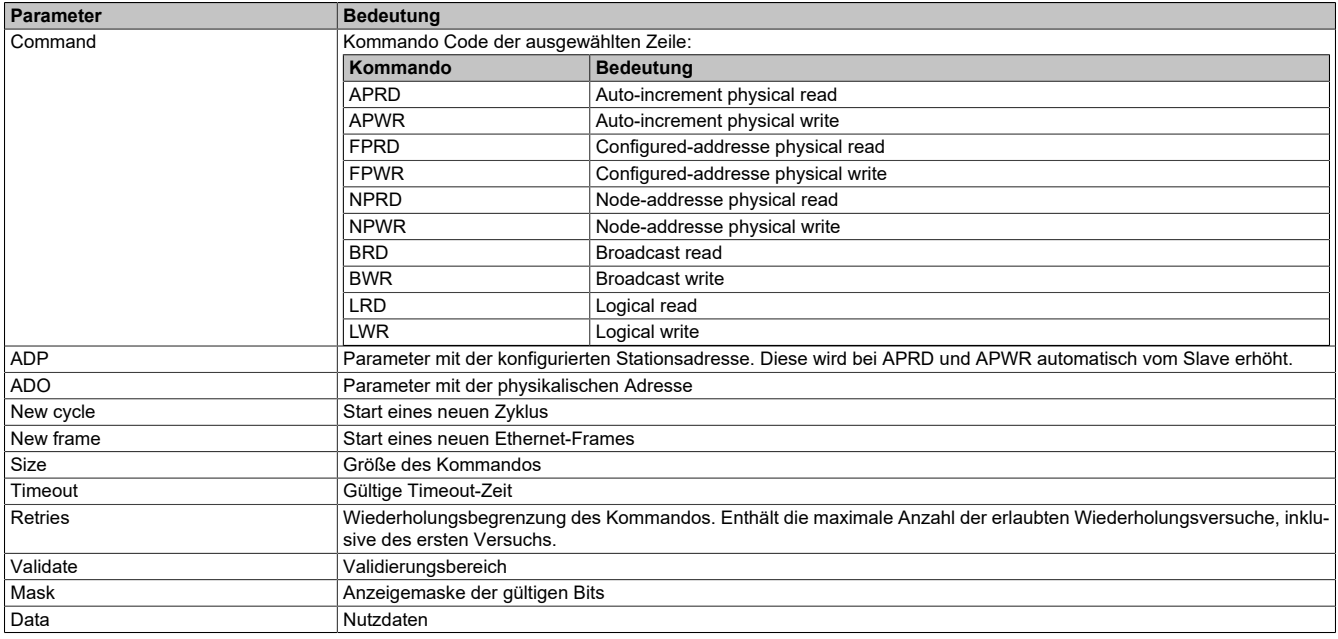

### **3.2.3 Einhängen der ESI-Datei im Automation Studio**

Um eine Beschreibungsdatei in das Automation Studio einzufügen und verwenden zu können, sind folgende Schritte auszuführen:

● Im Automation Studio unter "Tools - Manage 3rd-Party Devices" den Dialog öffnen und "Import DTM Device(s)" auswählen.

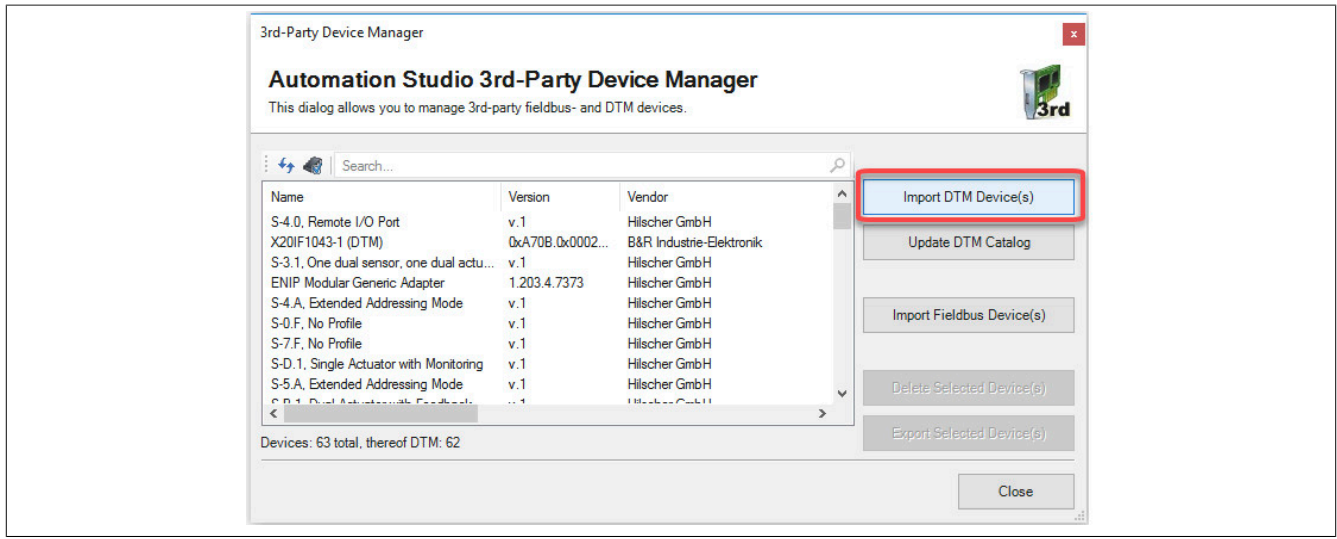

Um dem EtherCAT-Master mitzuteilen, welche Slaves angeschlossen und wie sie konfiguriert wurden, wird eine Beschreibungsdatei (ESI-Datei) benötigt. Diese muss vom Hersteller des EtherCAT Slaves bereit gestellt werden.

● Zu importierende ESI-Datei auswählen und mit OK bestätigen. Die ESI-Datei wird in das Automation Studio importiert.

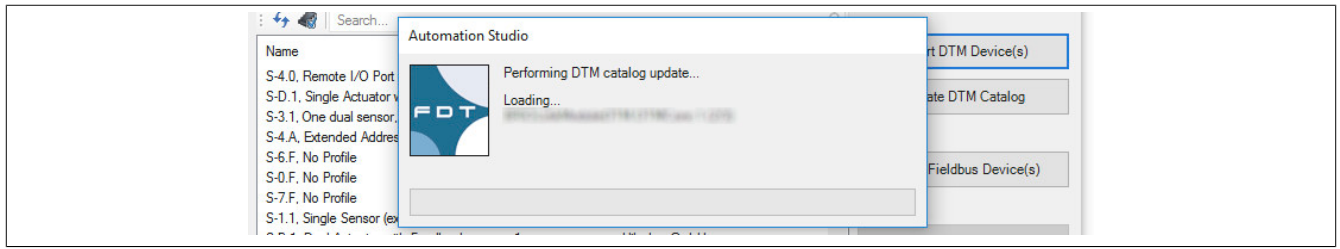

● Am EtherCAT Master X20IF10G1-1 auf EtherCAT(DTM) klicken und ESI-Datei aus dem Hardwarekatalog herausziehen und an den EtherCAT Master anhängen.

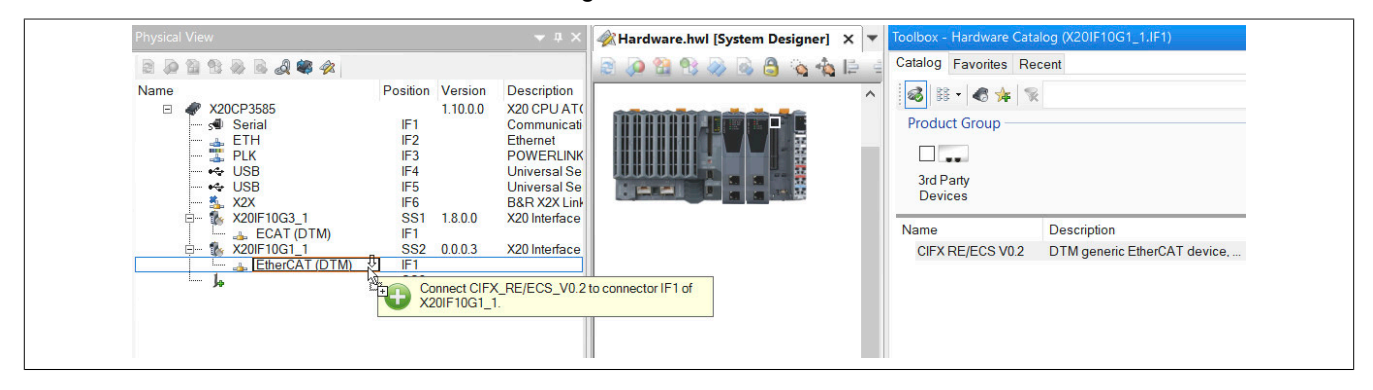

#### X20IF10G1-1

● Durch Rechtsklick auf die IF-Schnittstelle und Auswahl von "Device Configuration" wird die Konfigurationsumgebung für die ESI-Datei geöffnet.

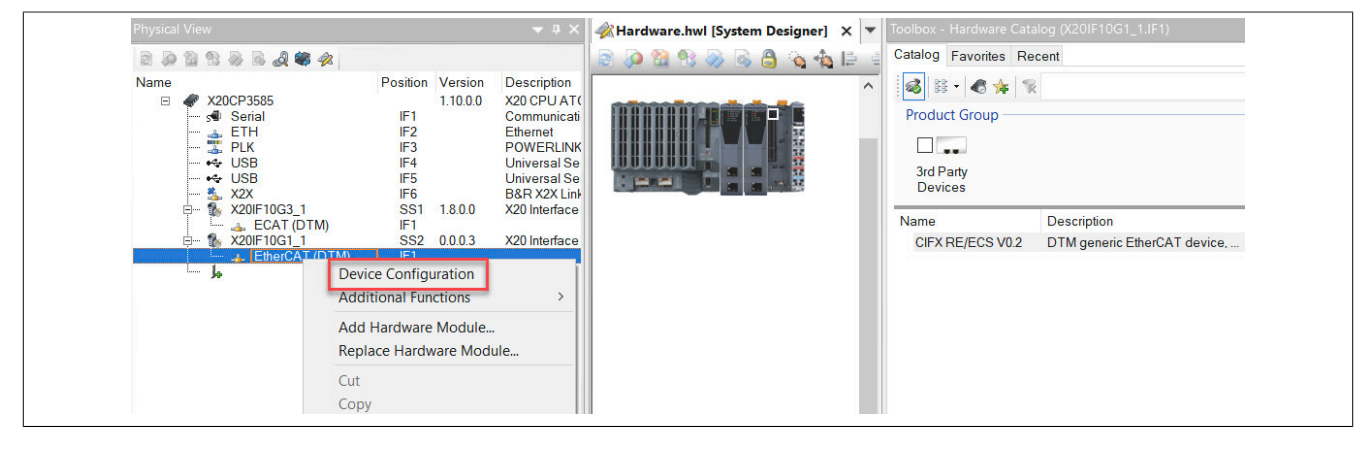

**3.2.4 Einstellungen für den synchronen Datenaustausch zwischen B&R System und EtherCAT Bus**

### **Information:**

**Die in diesem Abschnitt angegeben Einstellungen sollten als Basiseinstellungen zum leichteren Verständnis der Funktion "synchroner Datenaustausch" verstanden werden. In speziellen Anwendungsfällen können abweichende Einstellungen nötig sein.**

#### **3.2.4.1 Einstellungen im Automation Studio**

### **Information:**

**Die minimale EtherCAT-Zykluszeit beim synchronen Datenaustausch beträgt 500 µs.**

● Zuerst die gewünschte Zykluszeit an der X2X Schnittstelle einstellen.

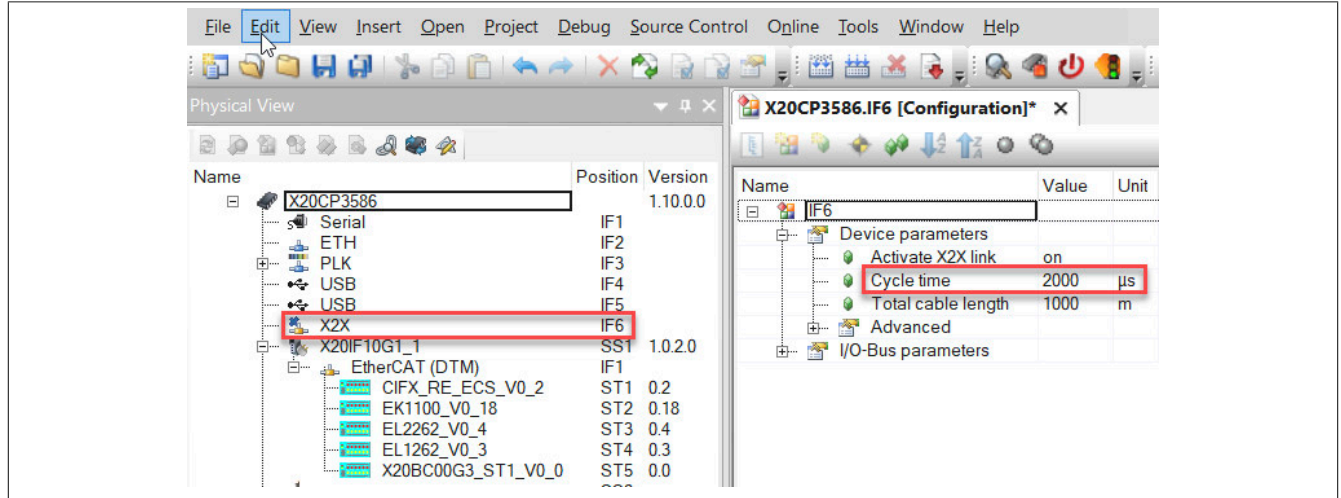

• System Timer mit den X2X Takt koppeln.

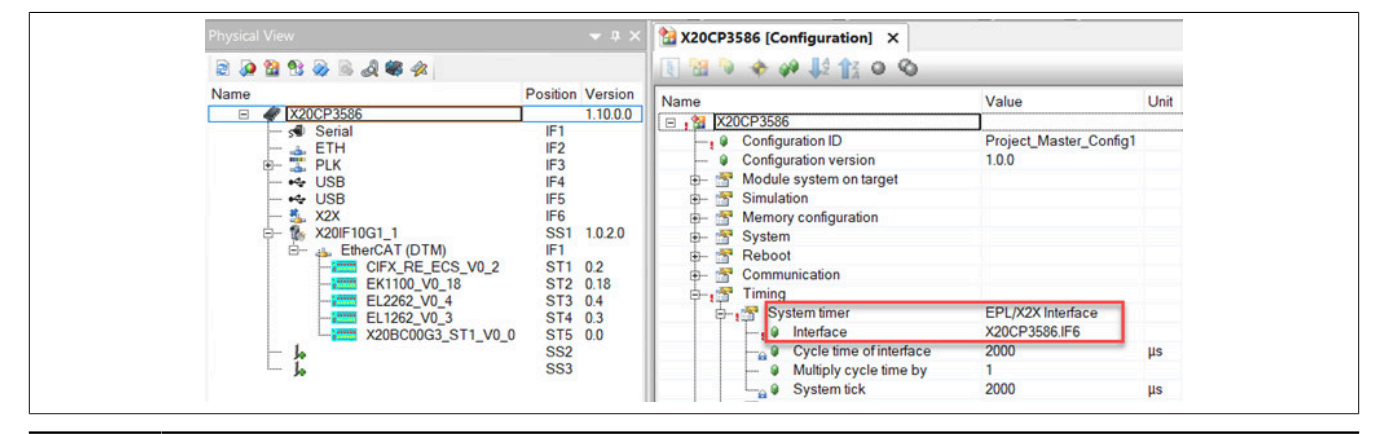

● Die optimale Reaktionszeit wird erreicht, wenn die Zykluszeit der Taskklasse, in der die Anwendung läuft, der EtherCAT Buszykluszeit entspricht.

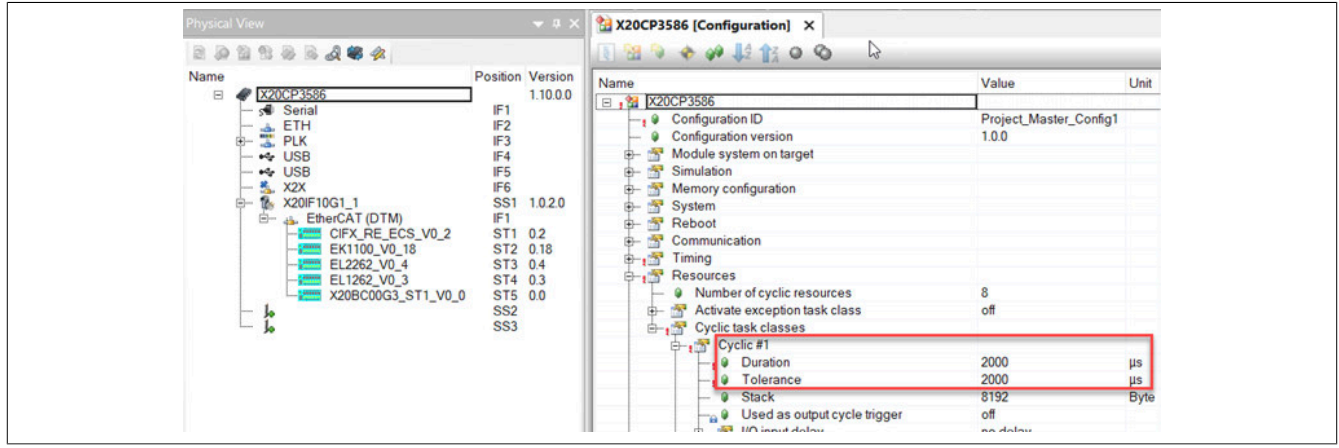

● Am EtherCAT Master die "Data exchange time" an die X2X Link Zeit anpassen und die Timer Synchronisation einschalten.

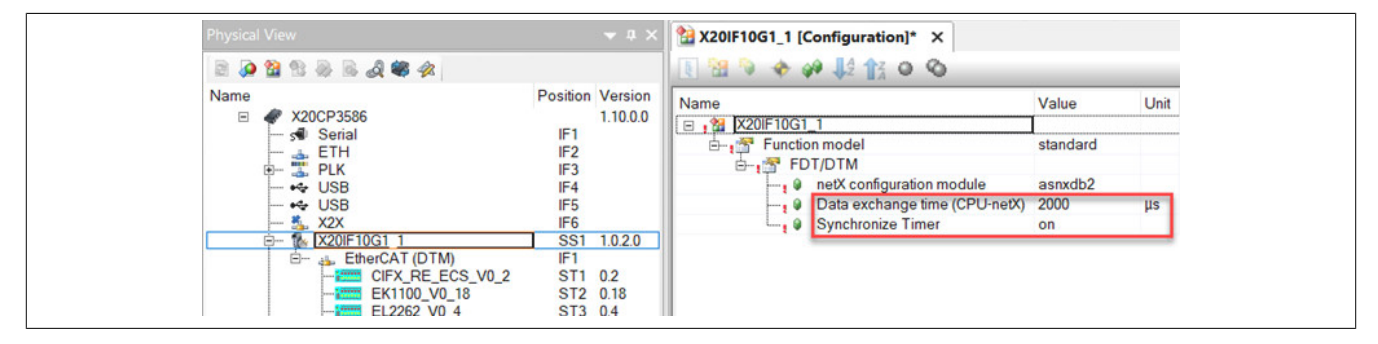

### **3.2.4.2 Gerätekonfiguration im EtherCAT Master DTM**

● Im Abschnitt "General" die Synchronisierung auf "distibuted clocks" umstellen und die EtherCAT Bus Zykluszeit an die X2X Link Zykluszeit anpassen.

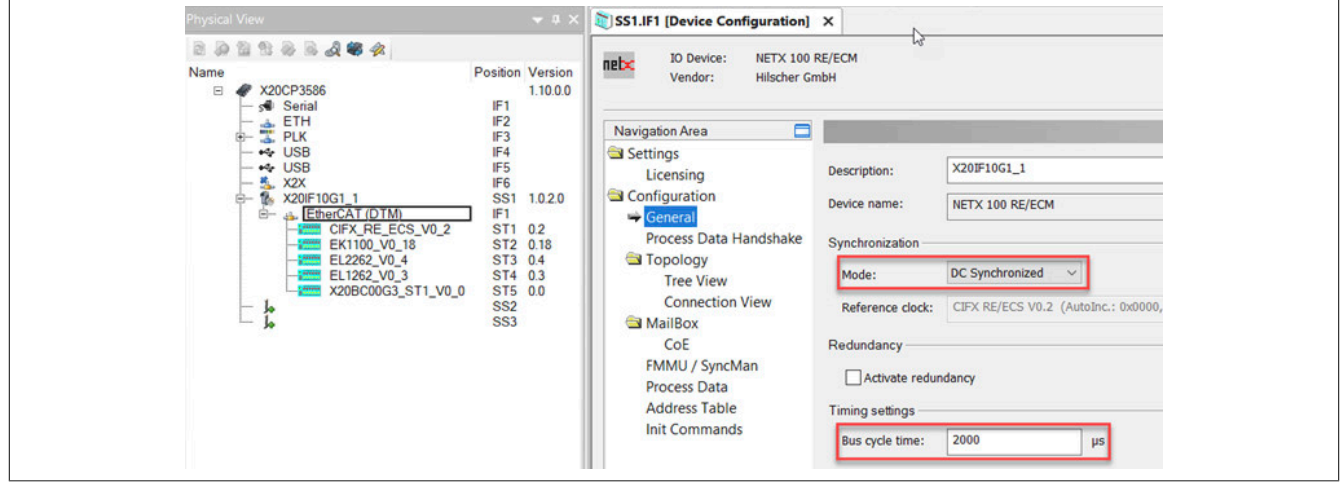

● Im Abschnitt "Process Data Handshake" "Sync at received input data" auswählen.

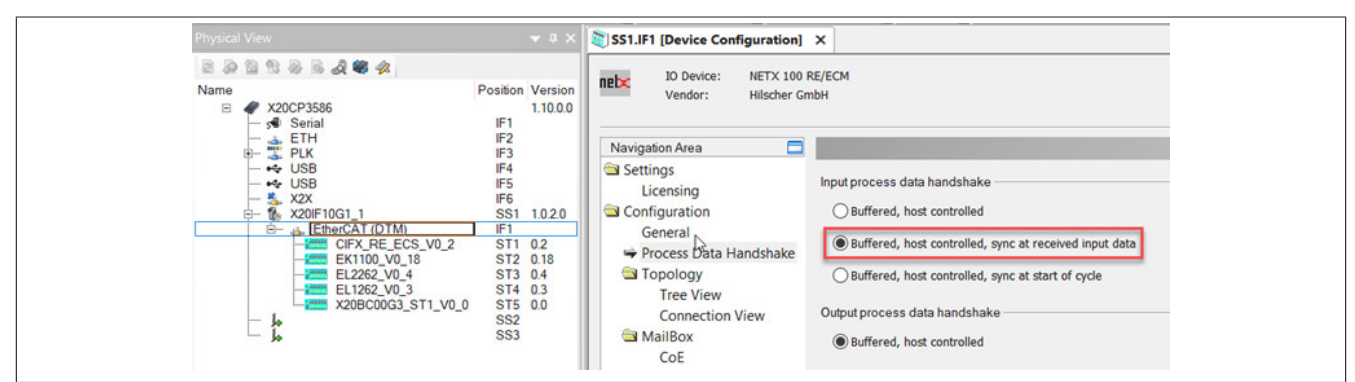

#### **Input/Output latency diagramm**

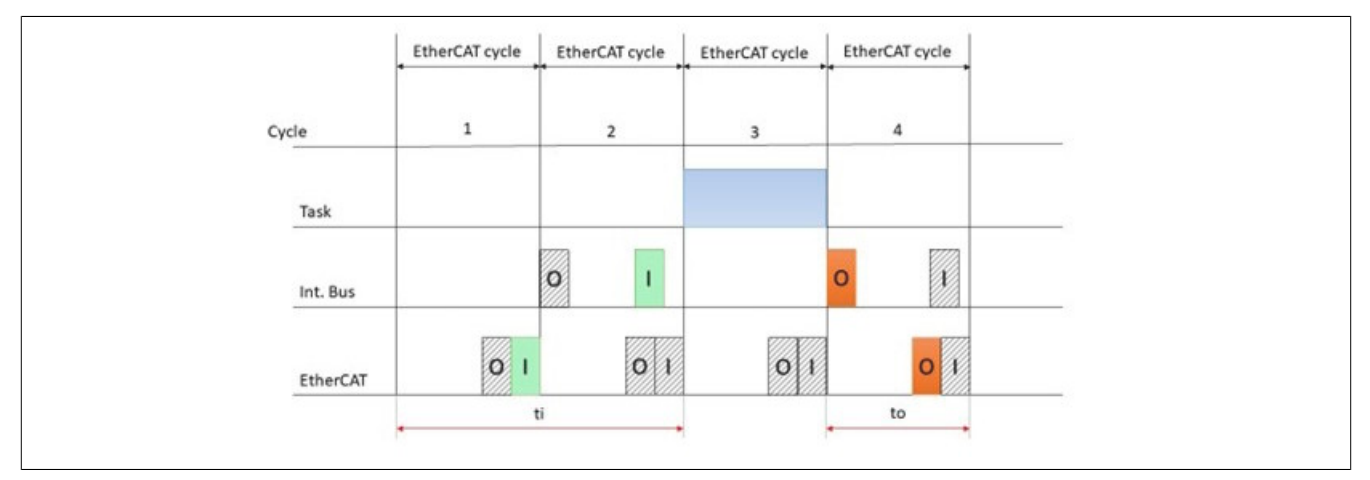

### **Information:**

**Der EtherCAT-Master sendet die alten Ausgangsdaten erneut, wenn die Anwendung die Aktualisierung der Daten nicht rechtzeitig bis zum Anfang des nächsten Buszyklus fertig gestellt hat.**

### **3.2.4.3 Gerätekonfiguration in der Beschreibungsdatei (ESI-Datei) des EtherCAT Slaves**

Beispielkonfiguration anhand eines Beckhoff EtherCAT Slaves:

● Im EtherCAT Slave "Activate DC Sync" einschalten und den Trigger auf "Activate Sync 0" einstellen.

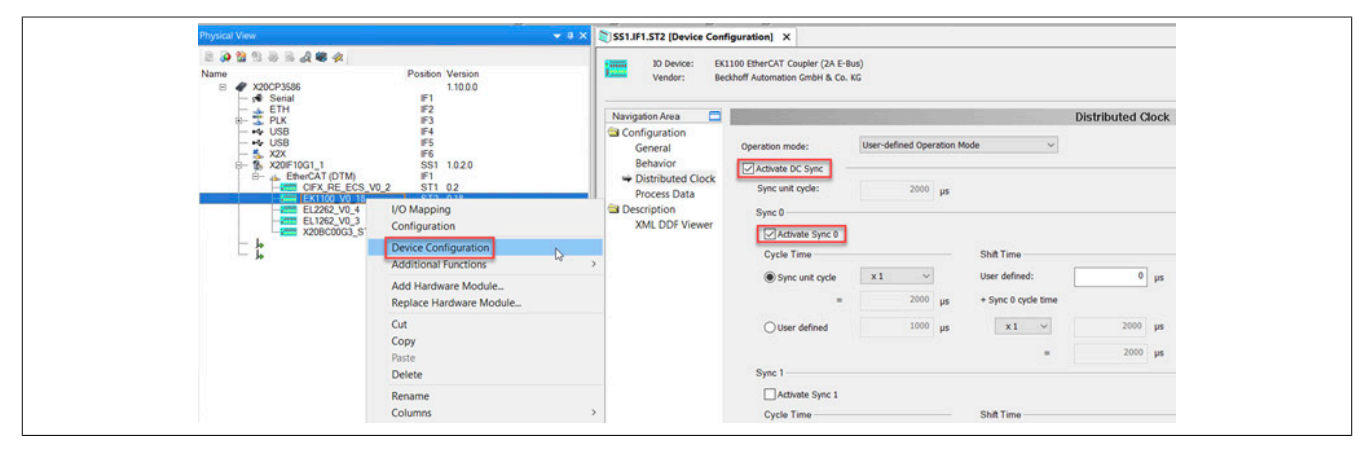